Tutoriel Word/Zotero

# <span id="page-0-0"></span>Rédiger son mémoire avec Word<sup>1</sup>

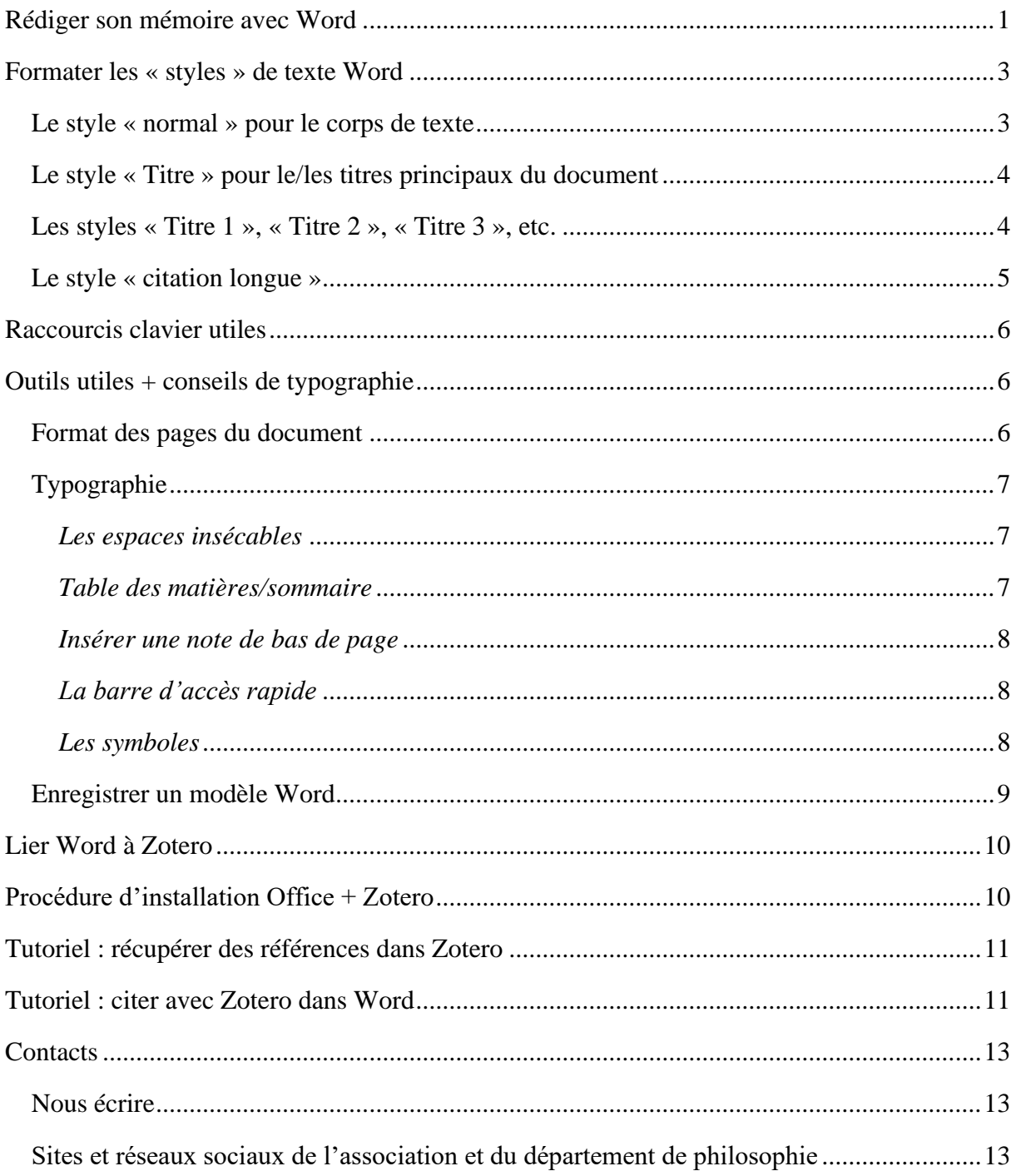

<sup>&</sup>lt;sup>1</sup> Ce tutoriel ainsi qu'un modèle de document Word à destination du mémoire sont à disposition à cette adresse : http://philo.shs-nancy.univ-lorraine.fr/ressources-philosophiques

Pour toute remarque (signaler une coquille/compléter) merci de contacter julien.borgeon@univ-lorraine.fr

#### Tutoriel Word/Zotero

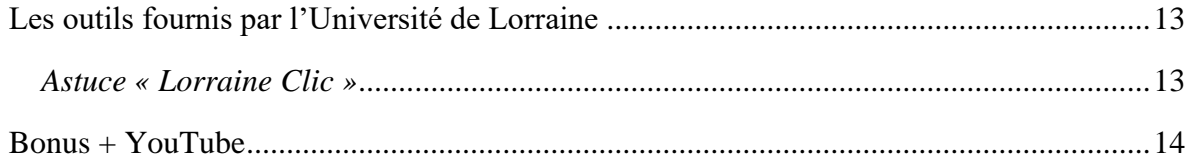

## <span id="page-2-0"></span>**Formater les « styles » de texte Word**

### <span id="page-2-1"></span>**Le style « normal » pour le corps de texte**

- $\Rightarrow$  Ruban Word<sup>2</sup>
- $\Rightarrow$  Styles
- $\Rightarrow$  Normal (premier encadré)
- $\Rightarrow$  clic droit puis « modifier »
- $\Rightarrow$  format (en bas à gauche) puis :
- Sélectionner « police » pour avoir accès à toutes les options. Préférez, pour le mémoire, une police de type « Times New Roman » (avec serif) ou « Calibri » (sans serif, plus agréable à la lecture sur PC) et une taille de police de 11 ou 12.
- Sélectionner « paragraphe » pour avoir accès à toutes les options. Préférez un alignement « justifié », aucun retrait (à droite ou à gauche) et sélectionnez dans « spécial » l'option « première ligne » pour insérer automatiquement un alinéa<sup>3</sup> à chaque début de paragraphe (1cm dans le présent document). Paramétrer les interlignes sur 1.5 et les espacements « avant » et « après » sur 6 (c'est ce qui calibre les espaces entre les paragraphes du style « normal »).

Une fois vos styles de paragraphes formatés, il vous suffit d'écrire, puis de cliquer sur votre texte<sup>4</sup> et de lui appliquer le style voulu (normal, titre, titre 1, titre 2, titre 3, citation longue, etc.)

<sup>2</sup> Le « ruban Word » est le bandeau qui se situe en haut de la page et qui répertorie tous les onglets (« Accueil », « Insertion », « Conception », « Mise en page » etc.) qui eux-mêmes compilent tous les outils de transformation de la police, des paragraphes, des styles, etc. pour l'onglet « Accueil », par exemple.

<sup>3</sup> Générer les alinéas automatiquement permet de ne pas les oublier. Si vous préférez ne pas mettre d'alinéa en début de paragraphe, c'est votre choix. Dans ce cas, dans « spécial », sélectionner « aucun ». Pour faire simple : ou bien vous faites commencer chacun de vos paragraphes par un alinéa, ou bien vous n'en n'intégrez aucun. L'essentiel est de garder une cohérence stylistique tout le long du document.

<sup>4</sup> **Et de cliquer seulement**, sur la phrase (si c'est un titre) ou n'importe où sur le paragraphe. Si vous la ou le sélectionnez totalement avec la souris puis que vous lui appliquez le style souhaité, cela risque parfois de cafouiller.

#### <span id="page-3-0"></span>**Le style « Titre » pour le/les titres principaux du document**

Mêmes étapes que précédemment. Pour le présent document, la taille de police est réglée sur 24 et l'espacement « avant » le paragraphe sur 6 et « après » le paragraphe sur 30. Régler les espacements depuis les styles de paragraphe (que ce soit pour les paragraphes « normaux » ou avant/après les titres et sous-titres) permet d'éviter de sauter des lignes manuellement (ce qui peut vite amener à compromettre l'harmonie du document).

#### <span id="page-3-1"></span>**Les styles « Titre 1 », « Titre 2 », « Titre 3 », etc.**

Mêmes étapes que précédemment<sup>5</sup>.

L'important est de bien détacher les titres (visuellement) du corps du texte afin de s'y retrouver rapidement, en un coup d'œil. Pour ce faire, il est intéressant d'augmenter la police, d'envisager de mettre certains titres en gras, ou encore de les séparer d'une ligne (ce qui ne revient pas au même que l'option « souligner » ; pour ajouter une ligne comme dans le style « Titre 1 » du présent document, il faut répéter les étapes précédentes pour le style « Titre 1 » et, une fois dans « format », se rendre dans « bordure… » puis « encadrement » et décocher les lignes de droite, de gauche et supérieure et ne laisser que la ligne basse et prendre soin de sélectionner « appliquer à : paragraphe »).

Il est également utile de régler les espacements avant et après les titres et soustitres depuis l'outil Styles de paragraphe afin de ne pas avoir à le faire manuellement. Réaliser une fois pour toutes le formatage des styles de paragraphe vous permettra d'économiser du temps à la rédaction, de vous assurer d'une réelle harmonie de style du document, et surtout de hiérarchiser vos titres.

En effet, dans « format » puis « paragraphe » (et ce pour chaque style de titre) vous remarquerez que le « niveau hiérarchique » est réglé sur 1, 2, 3, etc. en fonction du style de titre. Cela permet de générer automatiquement une table des matières/un

<sup>5</sup> Notez que le formatage du style de paragraphe « Normal », si vous optez pour l'option d'un alinéa automatique en début de paragraphe, répercutera cette option sur tous les styles qui se construisent sur celui-ci, dont les styles de titre font généralement partie. Si vous voulez éviter le retrait dû à l'alinéa sur vos titres et sous-titres, il faudra donc, au moment de les formater, penser à systématiquement décocher l'option « première ligne » et sélectionner « aucun ».

sommaire une fois votre document terminé, qui respecte l'ordre et la hiérarchie de vos titres. Mais cela vous permet aussi de naviguer plus facilement au sein de votre document, avec l'option du volet de navigation (à cocher dans l'onglet « Affichage » du ruban Word). Option très utile dès lors que votre document commence à s'allonger en nombre de pages.

#### <span id="page-4-0"></span>**Le style « citation longue »**

Il est intéressant de le formater<sup>6</sup> de sorte que le paragraphe se distingue du reste par les espacements haut, bas et gauche (au minimum, mais vous pouvez aussi l'espacer de la marge à droite). Dans le présent document (exemple ci-dessous) les espacement haut et bas sont réglés sur 12 et l'espacement à gauche est réglé sur 1.5. Il n'y a pas d'espacement à droite. La couleur est la couleur noire par défaut mais vous pouvez opter pour un gris (foncé, pour qu'il reste lisible). Evitez l'italique.

Ceci est un exemple de citation longue. On dit d'une citation qu'elle est « longue » à partir de 40 mots (vous pouvez vous renseigner sur le nombre de mots en sélectionnant ladite citation avec la souris et en jetant un œil en bas à gauche de la page Word, où apparaît le compteur de mots automatique). Dans ce cas, elle doit être détachée du reste du texte et ne nécessite pas d'être encadrée par des guillemets. On note quand même la référence à la fin de la citation. Dans ce document, la norme de citation est « APA ». (Auteur date)

Pour d'autres conseils concernant la citation (courte, longue, paraphrasée, etc.), on peut par exemple consulter le lien suivant : [https://www.scribbr.fr/normes-apa/les](https://www.scribbr.fr/normes-apa/les-citations-selon-les-normes-apa/)[citations-selon-les-normes-apa/](https://www.scribbr.fr/normes-apa/les-citations-selon-les-normes-apa/)

<sup>6</sup> Dans ce document, nous nous sommes contentés de modifier le Style prédéfini « Citation », renommé en « Citation longue » dans la rubrique des Styles. Modifier un style préexistant peut s'avérer plus facile et plus rapide que le créer intégralement.

## <span id="page-5-0"></span>**Raccourcis clavier utiles**

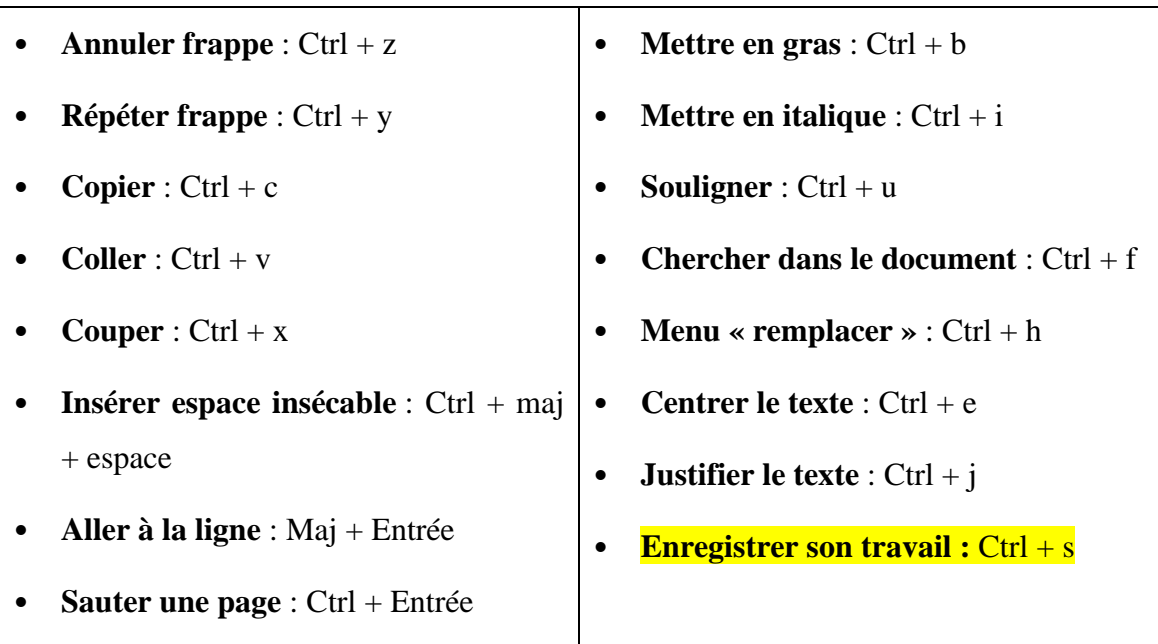

## <span id="page-5-1"></span>**Outils utiles + conseils de typographie**

Ci-après quelques conseils utiles pour la rédaction du mémoire. Mais si vous souhaitez aller plus loin, le net regorge de tutoriels qui expliquent comment prendre en main toutes les fonctionnalités de Word (pour autant, ici, on souhaite gagner du temps, pas en perdre inutilement à parfaire la forme !)

## <span id="page-5-2"></span>**Format des pages du document**

- **Numéroter les pages** : onglet « Insérer » => « Numéro de page »
- **Numéroter les titres** : manuellement en cliquant sur le titre puis « Numérotation » (onglet « Accueil », rubrique « Paragraphe », à côté des listes à puces). Automatiquement en formatant chaque style de titre, dans « format » => « numérotation ».
- **Intégrer une en-tête** : onglet « Insérer » => « En-tête »
- **Créer une page de garde** : onglet « Insérer » => « Page de garde » ou manuellement après avoir rédigé votre première page, dans l'onglet « Mise en page » puis la petite flèche qui pointe vers le bas dans le coin inférieur droit de la

première rubrique, puis dans « Mise en page » cocher l'option « Première page différente ». De la sorte, les numéros de page, en-tête et pied de page n'apparaissent pas sur la première page du document.

## <span id="page-6-0"></span>**Typographie**

#### <span id="page-6-1"></span>*Les espaces insécables*

L'outil « remplacer » (à droite des « Styles » dans le ruban Word) permet de rentrer 1) un mot que vous avez utilisé dans votre document et que vous souhaitez modifier en 2) le mot à remplacer automatiquement. Utile pour les fautes répétées mais aussi pour l'intégration des « espaces insécables » 7 (que Word ne génère pas automatiquement mais qui doivent être intégrés notamment après un guillemet ouvrant et avant un guillemet fermant, avant les 'deux-points', avant les points-virgules, avant les points d'interrogation et d'exclamation). On peut les intégrer systématiquement, manuellement, avec le raccourci clavier « Ctrl + maj + espace », mais au risque d'oublis. Ou bien, vous le faites une fois pour toutes une fois votre document totalement rédigé en les rajoutant avec l'outil « remplacer ». Dans ce cas, vous rentrez dans le premier champs la ponctuation concernée avec l'espace automatiquement intégré par Word, et dans le second champs la même ponctuation mais en intégrant l'espace insécable au bon endroit avec le raccourci clavier donné précédemment. Cela supprimera les espaces automatiques de Word dans tous le document à l'endroit de ces ponctuations et les remplacera par les *divins* espaces insécables tant convoités.

#### <span id="page-6-2"></span>*Table des matières/sommaire*

La table des matières se génère généralement après la page de titre du document. On peut la générer automatiquement dans l'onglet « Références » du ruban Word puis « Table des matières ». Elle prend acte des éléments hiérarchisés du document (en l'occurrence, les titres, d'où l'importance d'utiliser les styles de titre systématiquement pour organiser votre document, sans quoi la génération automatique ne fonctionne

<sup>7</sup> Convention typographique qui se distingue d'une espace « simple » et lie un mot à la ponctuation concernée pour éviter qu'une ligne ne se termine par un guillemet ouvrant, par exemple.

pas/est incomplète). On la génère après avoir terminé de rédiger le document, et il est possible de la mettre à jour automatiquement avec un simple clic droit.

#### <span id="page-7-0"></span>*Insérer une note de bas de page*

Utile à de nombreuses occasions, une note de bas de page s'insère en plaçant le curseur de la souris juste à côté du mot concerné (le plus souvent en fin de phrase, avant le point) puis en sélectionnant « Insérer une note de bas de page » dans l'onglet « Références » du ruban Word.

#### <span id="page-7-1"></span>*La barre d'accès rapide*

La barre d'accès rapide est située dans le coin supérieur gauche de la page Word. Par défaut, y figurent les icônes des outils « Enregistrement », « Annuler frappe » et « Répéter frappe ». Vous pouvez y faire figurer d'autres outils, comme « Insérer un symbole » (situé dans l'onglet « Insertion »), « Add/Edit Citation » (situé dans l'onglet « Zotero » une fois installé) et « Insérer une note de bas de page » (situé dans l'onglet « Références »). Cela vous permettra d'accéder à ces manipulations plus rapidement, sans avoir à changer d'onglet dans le ruban Word. Pour ce faire, il suffit de faire un clic droit sur l'outil souhaité, dans son onglet, et de sélectionner « Ajouter à la barre d'outils Accès rapide ».

#### <span id="page-7-2"></span>*Les symboles*

On doit parfois faire figurer dans le texte des symboles qui n'apparaissent pas sur le clavier. C'est le cas par exemple pour les opérateurs mathématiques, mais aussi pour les tirets cadratin demi-cadratin, utiles pour respecter certaines règles de typographie (les tirets qui sont parfois utilisés à la place des parenthèses dans une phrase ne sont pas les tirets simples – les tirets « du 6 » – mais les tirets cadratin ou, comme c'est de plus en plus fréquemment le cas, les tirets demi-cadratin)<sup>8</sup>. La liste des symboles à disposition est accessible depuis l'onglet « Insertion » (« Symbole » est tout à droite). Déplacer l'outil dans la barre d'accès rapide peut s'avérer très utile.

<sup>8</sup> Dans cette phrase, on a utilisé des tirets demi-cadratin séparés par des espaces fines insécables en lieu et place des parenthèses, qui alourdiraient le style.

#### <span id="page-8-0"></span>**Enregistrer un modèle Word**

Une fois votre document formaté à votre convenance, vous pouvez en faire un « modèle », c'est-à-dire un *template* qui vous permettra d'ouvrir vos nouveaux documents sur ce style de document formaté. Pour ce faire, une fois votre document 'test' formaté selon vos goûts, vous pouvez l'enregistrer au format « Modèle Word » (souvent en .odt). Il s'enregistrera alors automatiquement dans votre dossier de modèles Microsoft World sur votre ordinateur. Dès lors, la prochaine fois que vous ouvrirez Word et que vous atterrirez sur la page d'accueil du logiciel, vous pourrez cliquer sur « Nouveau » (en dessous de « Accueil ») et sélectionner « Personnel ». Votre modèle de document apparaîtra, vous pourrez le sélectionner et le nouveau document qui s'ouvrira sera directement formaté selon les préférences que vous aurez enregistrées. Pratique pour les modèles de document au format d'articles universitaires, par exemple.

## **Lier Word à Zotero**

## <span id="page-9-1"></span><span id="page-9-0"></span>**Procédure d'installation Office + Zotero**

Il est maintenant temps de s'intéresser à la façon dont il convient de citer dans un document Word pour 1) gagner du temps, 2) générer une bibliographie automatiquement à la fin de son mémoire et 3) s'assurer d'une parfaite cohérence des champs de citation. L'outil conseillé par l'Université de Lorraine est Zotero, qui peut également servir pour toute la suite de la carrière universitaire. C'est un logiciel de gestion bibliographique qu'on peut intégrer comme extension à son moteur de recherche afin d'importer des références dans une bibliothèque disponible dans l'application de bureau ou sur le site. Un plugin permet de l'intégrer à Word (mais aussi à Libre Office) afin de réaliser des citations rapides et automatiques depuis votre document. Une fois que vous avez importé une référence dans votre bibliothèque Zotero et que vous avez vérifié ses champs, vous n'aurez plus jamais à vous en soucié. Une citation n'aura jamais été aussi rapide !

La procédure est la suivante :

- 1. **Télécharger la suite Office** gratuitement : <https://wikidocs.univ-lorraine.fr/pages/viewpage.action?pageId=303860947>
- 2. **Créer un compte Zotero** : <https://www.zotero.org/>
- 3. **Télécharger** et **installer** Zotero.
- 4. Depuis Zotero, **activer le plugin consacré à Word 365** (Windows, Mac) : [https://www.hesge.ch/heds/sites/default/files/documents/CentreDoc/citation-ref](https://www.hesge.ch/heds/sites/default/files/documents/CentreDoc/citation-ref-bibio/zotero_installation_extension_word.pdf)[bibio/zotero\\_installation\\_extension\\_word.pdf](https://www.hesge.ch/heds/sites/default/files/documents/CentreDoc/citation-ref-bibio/zotero_installation_extension_word.pdf)

4'. Si l'installation automatique ne fonctionne pas, suivre les instructions d'**installation manuelle**. Cf. lien précédent, ou bien : [https://www.zotero.org/support/fr/word\\_processor\\_plugin\\_manual\\_installation](https://www.zotero.org/support/fr/word_processor_plugin_manual_installation)

## <span id="page-10-0"></span>**Tutoriel : récupérer des références dans Zotero**

**1. Installer l'extension Zotero adaptée à votre navigateur** (Mozilla, Chrome, Opera, etc.) L'icône Zotero (qui change en fonction du type de document que vous consultez en ligne) apparaîtra dans la barre des extensions, généralement au même niveau que la barre d'adresse URL. Vous pourrez importer vos références dans votre bibliothèque Zotero en un seul clic grâce à l'extension !

<https://www.zotero.org/download/connectors>

**2.** Quand vous souhaitez citer un document (livre, article, etc.), quel que soit son format, se rendre sur votre moteur de recherche et taper la référence (sur **Google Scholar<sup>9</sup> , SUDOC<sup>10</sup>, ISIDOR, WorldWideScience<sup>11</sup>** pour tomber sur les versions en ligne, par exemple, ou formatées pour une importation dans Zotero) puis **cliquer sur l'icône Zotero dans votre barre d'extensions**.

**3.** Une fois intégrée à votre bibliothèque Zotero, **passer en revue la référence dans Zotero** pour s'assurer que tous les champs sont correctement renseignés. Si vous le faites à chaque fois que vous téléchargez une référence, vous n'aurez à le faire qu'une seule fois par référence, puis vous n'aurez PLUS JAMAIS à vous en préoccuper. Toutes les citations de chacun de vos documents à partir de la bibliothèque Zotero se feront de manière identique : le format sera toujours impeccable !

## <span id="page-10-1"></span>**Tutoriel : citer avec Zotero dans Word**

**1.** Se familiariser avec les icônes :

[https://www.zotero.org/support/fr/word\\_processor\\_plugin\\_usage](https://www.zotero.org/support/fr/word_processor_plugin_usage)

**2.** Ne pas oublier de **citer CHAQUE référence** qui doit apparaître en bibliographie via l'outil Zotero dans Word, sans quoi la bibliographie générée à la fin ne sera pas complète.

**3.** Utiliser les outils Zotero dans Word en vous référant à l'étape 1. ci-dessus. N'oubliez pas que pour pouvoir citer dans Word via Zotero, **l'application de bureau doit être** 

<sup>9</sup> Ne pas hésiter à installer l'extension Scholar dans votre moteur de recherche !

<sup>10</sup> [http://www.sudoc.abes.fr/cbs/xslt//DB=2.1/](http://www.sudoc.abes.fr/cbs/xslt/DB=2.1/)

<sup>11</sup> <https://worldwidescience.org/>

**ouverte**. Assurez-vous donc de l'avoir épinglée à la barre des tâches pour la rendre accessible en un clic. Il vous suffira de l'ouvrir au début de chaque séance de travail (c'est nécessaire pour y télécharger vos références depuis l'extension de votre navigateur, et nécessaire pour citer depuis Word).

**4.** La génération automatique de la bibliographie a beau être pratique et nous faire gagner beaucoup de temps, elle n'est pas exempte de la possibilité de coquilles : ne pas oublier de la **lire** pour s'assurer que tous les champs sont correctement renseignés<sup>12</sup>. Si vous repérez que certaines références sont mal renseignées, il faut les modifier dans Zotero directement (et pas manuellement dans Word !) puis cliquez sur l'outil "Refresh" de l'onglet "Zotero" dans le ruban Word. Relancer Word au besoin.

<sup>&</sup>lt;sup>12</sup> Pour éviter de pénibles passages en revue de l'intégralité de votre bibliothèque Zotero – souvent parce qu'on remarque assez tard que la plupart de nos références sont mal renseignée (Zotero n'est pas infaillible !) – il est très important/utile de *vérifier après chaque importation de référence que tous les champs sont correctement remplis* (et *seulement* les champs nécessaires).

# **Contacts**

## <span id="page-12-1"></span><span id="page-12-0"></span>**Nous écrire**

Concernant ce document : [julien.borgeon@univ-lorraine.fr](mailto:julien.borgeon@univ-lorraine.fr) De manière générale : un e étudiant e en Master de l'association SOPHIA (ils elles sauront vous rediriger au besoin) : [sophia.philo@laposte.net](mailto:sophia.philo@laposte.net) ou sur <https://associationsophia.forumactif.com/>

## <span id="page-12-2"></span>**Sites et réseaux sociaux de l'association et du département de philosophie**

Forum de l'association SOPHIA : <https://associationsophia.forumactif.com/>

Page Facebook de l'association SOPHIA : <https://www.facebook.com/associationsophia>

Page Facebook du département de philosophie (Université de Lorraine, Nancy) : <https://www.facebook.com/philosophienancy>

Site internet du département de philosophie (Université de Lorraine, Nancy) : <http://philo.shs-nancy.univ-lorraine.fr/>

## <span id="page-12-3"></span>**Les outils fournis par l'Université de Lorraine**

Ressources en ligne : <https://bu.univ-lorraine.fr/ressources-en-ligne> Tuto Zotero (PDF) : <https://bu.univ-lorraine.fr/sites/default/files/users/user781/tutoriel-atelier-zotero.pdf> Ulysse : [https://ulysse.univ-lorraine.fr/discovery/search?vid=33UDL\\_INST:UDL](https://ulysse.univ-lorraine.fr/discovery/search?vid=33UDL_INST:UDL) HAL : <https://hal.univ-lorraine.fr/>

## <span id="page-12-4"></span>*Astuce « Lorraine Clic »*

Comme vous le savez peut-être, l'Université de Lorraine est abonnée à un grand nombre d'encyclopédies, de bases de données et de revues et permet ainsi à ses étudiant⸱e⸱s d'accéder à des ressources en texte intégral là où ces derniers sont souvent

inaccessibles au public non abonné. Vous pouvez accéder à ces bouquets en vous connectant à l'ENT et en cliquant sur « Ressources en ligne », puis en affinant votre recherche par discipline ou par type de ressource. Vous vous connecterez alors sur les sites souhaités automatiquement authentifié e s comme étudiant e de l'UL et pourrez accéder à toutes les ressources gratuitement et intégralement.

Mais l'UL met également à votre disposition un outil permettant de vous authentifier automatiquement sur les sites en question, sans avoir à passer par l'ENT et la rubrique « Ressources en ligne ». Le but est d'économiser du temps. Cet outil prend la forme d'un bouton (Lorraine Clic) que vous pouvez ranger dans votre barre de favoris et sur lequel il vous suffit de cliquer lorsque vous accédez à l'un des sites auxquels l'UL est abonnée sans être passé e au préalable par l'ENT. Cela vous renvoie vers la page d'authentification de l'ENT, qui vous débloquera le site. Il suffit de suivre la procédure indiquée dans la section « Trucs et astuces » (en bas à gauche) de la rubrique « Ressources en ligne », disponible à cette adresse (première section) : [https://bu.univ](https://bu.univ-lorraine.fr/ressources-en-ligne/trucs-et-astuces)[lorraine.fr/ressources-en-ligne/trucs-et-astuces](https://bu.univ-lorraine.fr/ressources-en-ligne/trucs-et-astuces)

### <span id="page-13-0"></span>**Bonus + YouTube**

Méthodologies universitaires (dissertation, explication de texte, mémoire) de Baptiste Mélès, ainsi qu'un modèle de document Word préformaté en vue du mémoire (ou de tout autre travail universitaire) : [http://philo.shs-nancy.univ-lorraine.fr/ressources](http://philo.shs-nancy.univ-lorraine.fr/ressources-philosophiques)[philosophiques](http://philo.shs-nancy.univ-lorraine.fr/ressources-philosophiques)

(Vidéo YouTube - *Psychonotes*) Présentation des fonctionnalités principales de Zotero + illustrations pratiques : <https://www.youtube.com/watch?v=WKd4xploVYc>

(Playlist YouTube - *Thom Reo*) Formation Microsoft Word gratuite :

[https://youtube.com/playlist?list=PL8sQnj6qF1Lvo8lXJhtY\\_RjedsNnARPNY](https://youtube.com/playlist?list=PL8sQnj6qF1Lvo8lXJhtY_RjedsNnARPNY)